**EXPONET** 

# **Windows Vista 에서 업그레이드 하기**

# **1 단계: Windows 7(윈도우 7)의 어떤 버전으로 업그레이드할 수 있습니까?**

아래 표에서는 Windows 7(윈도우 7)로 업그레이드할 수 있는 Windows Vista(윈도우 비스타) 버전에 대해 설명합니다. 업그레이드 옵션을 통해 사용하려는 Windows 7(윈도우 7) 버전으로 업그레이드할 수 없는 경우 사용자 지정 설치 옵션을 사용할 수 있습니다.

업그레이드 옵션은 Windows 7(윈도우 7)의 업그레이드 버전이나 전체 제품 버전에서 작동합니다. Windows 7(윈도우 7) 제품 포장 상자의 앞쪽이나 온라인 구매 확인증에 이 정보가 표시되어 있습니다.

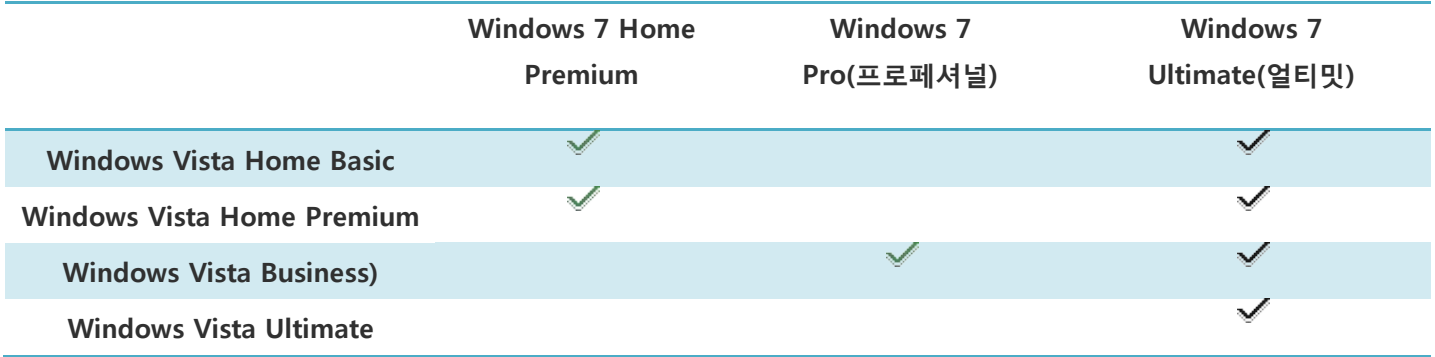

### **▲ 32 비트 또는 64 비트: 설치할 Windows 7(윈도우 7) 버전은 무엇입니까?**

현재 32 비트 버전의 Windows Vista(윈도우 비스타)를 실행 중이면 32 비트 버전의 Windows 7(윈도우 7)로만 업그레이드할 수 있습니다. 마찬가지로 64 비트 버전의 Windows Vista(윈도우 비스타)를 실행 중이면 64 비트 버전의 Windows 7(윈도우 7)로만 업그레이드할 수 있습니다. 그렇지 않으면 사용자 지정 옵션을 사용하여 Windows 7(윈도우 7)을 설치해야 합니다.

Windows 7(윈도우 7) 패키지에는 32 비트 및 64 비트 설치 디스크가 모두 포함되어 있습니다. 64 비트 운영 체제는 일반적으로 4GB 의 RAM 에 이르는 많은 양의 메모리를 32 비트 운영 체제보다 효율적으로 처리할 수 있습니다. 하지만 모든 컴퓨터에서 64 비트를 사용할 수 있는 것은 아닙니다.

사용할 수 있는 Windows 7(윈도우 7) 설치 디스크를 찾으려면 다음을 수행하십시오.

- 1. **시작** 단추를 클릭하고 **제어판**, **시스템 및 유지 관리**를 차례로 클릭한 다음 **성능 정보 및 도구**를 클릭하여 성능 정보 및 도구를 엽니다.
- 2. **세부 정보 보기 및 인쇄**을 클릭합니다.
- 3. **시스템** 아래의 **시스템 종류** 옆에 현재 사용 중인 운영 체제의 종류가 표시되고 **64 비트 가능** 옆에 64 비트 버전의 Windows(윈도우)를 실행할 수 있는지 여부가 표시됩니다.

컴퓨터에서 이미 64 비트 버전의 Windows(윈도우)를 실행하고 있으면 64 비트 가능 목록이 표시되지 않습니다.

*E* RONET

### **▲ 업그레이드 옵션을 선택할 수 없는 경우 어떻게 해야 합니까?**

일부 Windows(윈도우) 버전은 사용하려는 설치 디스크로 업그레이드할 수 없습니다. 예를 들어 32 비트 버전의 Windows(윈도우)를 64 비트 버전으로 업그레이드하거나 Windows Vista(윈도우 비스타) 얼티밋과 같은 Windows(윈도우) 상위 버전을 Windows 7 Home Premium(윈도우 7 홈 프리미엄)과 같은 하위 버전으로 업그레이드할 수 없습니다. 이런 경우 설치 과정에서 사용자 지정 옵션을 사용해야 합니다.

하지만 업그레이드와 달리 사용자 지정 옵션을 사용하면 파일, 설정 또는 프로그램이 삭제됩니다. Windows 7(윈도우 7)을 설치하기 전에 파일과 설정을 백업해둔 다음 설치를 완료하고 난 뒤 복원해야 하며, 원본 설치 디스크나 파일을 사용하여 프로그램을 다시 설치해야 합니다. 사용자 지정 설치를 수행하는 방법에 대한 단계별 자습서는 Windows Vista 에서 Windows 7 로 [업그레이드](http://windows.microsoft.com/ko-KR/windows7/help/upgrading-from-windows-vista-to-windows-7-custom)(사용자 지정 설치)를 참조하십시오.

# **2 단계: Windows 7(윈도우 7) 설치**

Windows 7(윈도우 7)로 업그레이드하면 Windows Vista(윈도우 비스타)의 파일, 설정 및 프로그램이 그대로 유지됩니다.

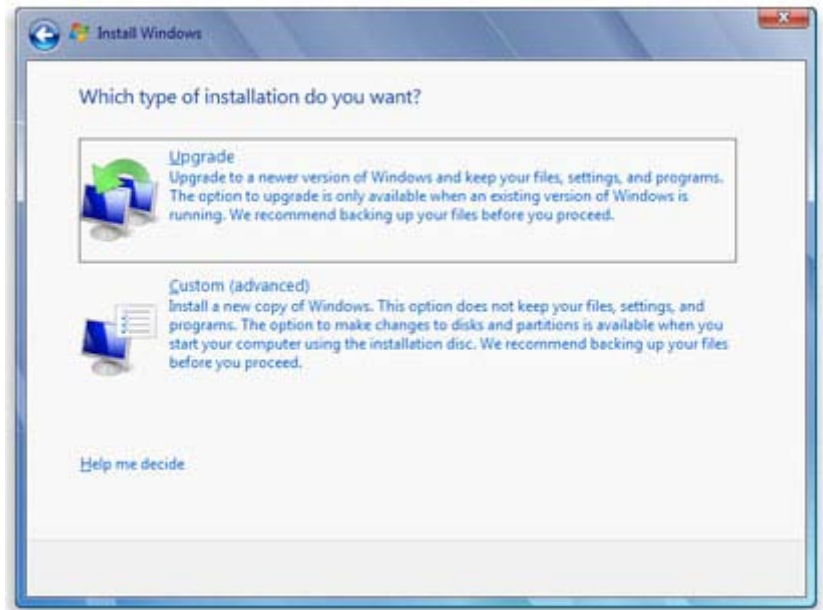

Windows 7(윈도우 7) 설치 옵션

### **▲ 시작하기 전에**

- 컴퓨터에 Windows Vista(윈도우 비스타)용 서비스 팩 1 또는 서비스 팩 2 가 실행되고 있는지 확인합니다. 자세한 내용은 마이크로소프트 웹 사이트의 [Windows](http://www.microsoft.com/korea/windows/windows-vista/quick-start/service-packs.aspx) Vista 서비스 팩을 참조하십시오.
- 설치하는 동안 설치 업데이트를 가져올 수 있도록 PC 를 인터넷에 연결합니다. 인터넷에 연결되지 않은 경우에도 Windows 7(윈도우 7)을 설치할 수 있습니다.

• 32 비트 또는 64 비트 버전의 Windows 7(윈도우 7)을 설치할 것인지에 따라 32 비트 또는 64 비트 버전의 Windows 7(윈도우 7) 설치 디스크를 선택합니다. 컴퓨터에서 현재 64 비트 버전의 Windows Vista(윈도우 비스타)를 실행하고 있으면 64 비트 설치 디스크를 사용할 수 있습니다.

**FRONET** 

- 25 자로 된 Windows(윈도우) 제품 키를 찾습니다. 제품 키는 Windows 패키지 내의 설치 디스크 케이스에 있습니다. 또는 Windows 7 을 온라인으로 구입하여 다운로드한 경우에는 확인 전자 메일에 있습니다.
- 지문 판독기나 다른 생체 인식 장치를 사용하여 컴퓨터에 로그온하는 경우 업그레이드하기 전에 암호를 적어 놓습니다. 업그레이드 후 처음 Windows(윈도우)를 사용할 때 사용자 이름과 암호를 입력하여 로그온해야 합니다.

# **▲ Windows 7(윈도우 7) 업그레이드 설치 수행**

- 1. PC 를 켭니다.
- 2. Windows Vista(윈도우 비스타)를 시작한 후 다음 중 하나를 수행합니다.
	- Windows 7 을 온라인으로 구입하여 다운로드한 경우에는 설치 파일을 엽니다. 넷북에 Windows 7 을 설치하는 경우 Windows 7 을 온라인으로 구매하는 것이 가장 편리한 방법입니다. 자세한 내용은 넷북에 [Windows](http://windows.microsoft.com/ko-KR/windows7/installing-windows-7-on-a-netbook) 7(윈도우 7) 설치를 참조하십시오.
	- Windows 7(윈도우 7) 설치 디스크가 있는 경우 컴퓨터에 디스크를 넣습니다. 자동으로 설치가 시작됩니다. 그렇지 않은 경우 **시작** 단추, **컴퓨터**를 차례로 클릭하고 DVD 드라이브를 두 번 클릭하여 Windows 7(윈도우 7) 설치 디스크를 연 다음 **setup.exe** 를 두 번 클릭합니다.
- 3. **Windows 설치** 페이지에서 **지금 설치**를 클릭합니다.
- 4. **설치할 중요 업데이트 받기** 페이지에서 설치를 완료하고 보안 위협으로부터 컴퓨터를 보호하도록 도와주는 최신 업데이트를 받는 것이 좋습니다. Windows 7(윈도우 7)을 설치하는 동안 이러한 업데이트를 받으려면 컴퓨터가 인터넷에 연결되어 있어야 합니다.
- 5. **사용 조건을 읽어 주십시오** 페이지에서 사용 조건에 동의하면 **동의함**을 클릭한 후 **다음**을 클릭합니다.
- 6. **설치 유형을 선택하십시오** 페이지에서 **업그레이드**를 클릭합니다.

호환성 보고서가 표시될 수 있습니다.

7. 계속해서 지침에 따라 Windows 7(윈도우 7) 설치를 완료합니다.

# **Windows XP 에서 업그레이드 하기**

# **1 단계: 컴퓨터에 Windows 7(윈도우 7)을 설치할 준비가 되었는지 확인**

컴퓨터에 Windows 7(윈도우 7)을 설치할 준비가 되었는지 확인하려면 무료 Windows 7 업그레이드 관리자를 다운로드합니다. 업그레이드 관리자는 Windows 7(윈도우 7) 설치에 영향을 줄 수 있는 컴퓨터 하드웨어, 장치 또는 프로그램의 잠재적 문제를 찾고 수행할 권장 작업을 제공합니다.

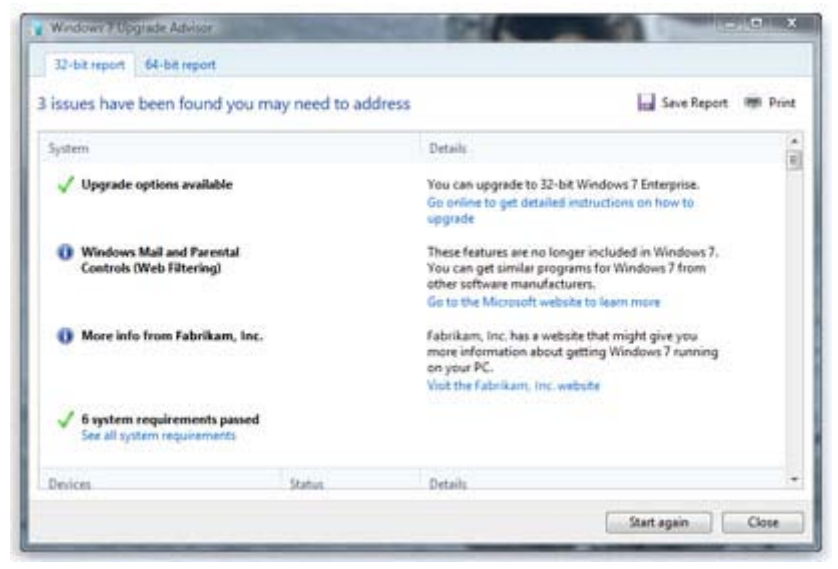

컴퓨터에 Windows 7(윈도우 7)을 설치할 준비를 하는 데 필요한 모든 작업이 보고서에 표시됩니다.

# **Windows 7(윈도우 7) 업그레이드 관리자 다운로드 및 설치**

설치 파일을 다운로드 및 설치하려면 먼저 마이크로소프트 웹 사이트의 Windows 7 [업그레이드](http://go.microsoft.com/fwlink/?LinkId=160680) 관리자로 이동해야 합니다.

- 1. 마이크로소프트 웹 사이트의 Windows 7 [업그레이드](http://go.microsoft.com/fwlink/?LinkId=160680) 관리자로 이동합니다
- 2. **Windows 7 업그레이드 관리자 다운로드**를 클릭합니다.
- 3. **다운로드**를 클릭하고 설치 파일을 컴퓨터에 저장합니다.
- 4. 설치 파일을 두 번 클릭합니다.

### < .NET 2.0 을 [설치하라는](http://windows.microsoft.com/ko-KR/windows7/help/upgrading-from-windows-xp-to-windows-7) 메시지가 표시되는 경우 >

- 6. 사용 조건에 동의하면 **설치**를 클릭합니다.
- 7. **닫기**를 클릭합니다.

미리 선택된 확인란이 표시되는 경우 **닫기**를 클릭하면 Windows 7(윈도우 7) 업그레이드 관리자가 열립니다.

### **▲ Windows 7(윈도우 7) 업그레이드 관리자 열기 및 실행**

1. Windows 7(윈도우 7) 업그레이드 관리자가 실행되고 있지 않으면 바탕 화면에서 **Windows 7 업그레이드 관리자** 바로 가기를 두 번 클릭합니다.

**E**RONET

- 2. 보안 경고 대화 상자에서 **예**를 클릭합니다.
- 3. **검사 시작**을 클릭합니다.
- 4. 보고서 내용을 주의해서 읽고 업그레이드 관리자가 찾은 문제와 이러한 문제를 해결하기 위한 권장 단계를 적어 둡니다.
- 5. 보고서를 저장하고 나중에 인쇄하려면 **보고서 저장**을 클릭하고 **파일 이름** 상자에 이름을 입력한 다음 **저장**을 클릭합니다.
- 6. **닫기**를 클릭합니다.

# **2 단계: 파일과 설정 이동, 프로그램 디스크 수집**

Windows(윈도우) 사용자 환경 전송은 Windows 7(윈도우 7)을 설치하기 전에 파일과 설정을 다른 위치로 이동한 다음 Windows 설치를 완료한 후 다시 PC 로 이동하는 과정을 도와주는 도구이며 무료로 다운로드할 수 있습니다.

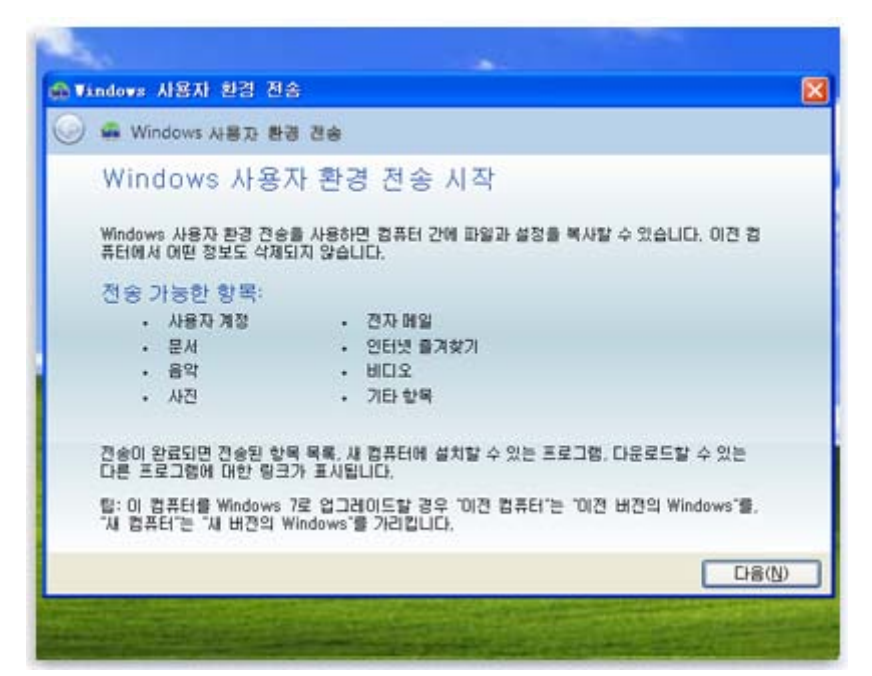

Windows(윈도우) 사용자 환경 전송을 통해 파일과 설정을 간단하게 이동할 수 있습니다.

Windows(윈도우) 사용자 환경 전송은 파일과 설정이 포함된 하나의 파일을 만듭니다. 이 파일은 보유한 데이터 양에 따라 매우 클 수 있으므로 외부 하드 디스크를 사용하는 것이 좋습니다.

컴퓨터의 파일을 외부 저장 장치로 이동할 준비를 할 때 다음 사항에 주의하십시오.

**BRONET** 

- Windows 사용자 환경 전송은 파일과 설정만 이동하고 프로그램은 이동하지 않습니다. Windows 7(윈도우 7) 설치가 완료된 후 수동으로 프로그램을 다시 설치해야 합니다. Windows 사용자 환경 전송은 Windows XP 에서 현재 사용 중인 프로그램의 목록을 제공합니다.
- Windows(윈도우) 사용자 환경 전송은 64 비트 버전의 Windows 에서 32 비트 버전의 Windows 로 파일을 전송할 수 없습니다. 따라서 64 비트 버전의 Windows XP(윈도우 XP)를 실행하고 있는데 32 비트 버전의 Windows 7 을 설치하려는 경우 Windows 사용자 환경 전송을 사용하여 파일과 설정을 이동할 수 없습니다.

또한 Windows XP(윈도우 XP) 서비스 팩 2 이상이 있어야 합니다. 설치된 서비스 팩 버전을 확인하려면 **시작**을 클릭하고 **내 컴퓨터**를 마우스 오른쪽 단추로 클릭한 다음 **속성**을 클릭합니다. **시스템** 아래에 "서비스 팩 2" 또는 "서비스 팩 3"이 표시되면 Windows 사용자 환경 전송을 사용할 수 있습니다. 서비스 팩 2 또는 3 을 실행 중이 아닐 때는 Microsoft(마이크로소프트) 웹 사이트의 [Windows](http://go.microsoft.com/fwlink/?LinkId=160880) XP 서비스 팩 페이지로 이동하여 PC 를 업데이트합니다.

### ▲ Windows**(윈도우) 사용자 환경 전송 다운로드 및 설치**

- 1. Windows 웹 사이트에서 [Windows](http://go.microsoft.com/fwlink/?LinkId=160881) 사용자 환경 전송을 다운로드합니다. 32 비트 버전의 Windows XP 를 실행 중인 경우에는 **Windows XP:** 아래에서 **32 비트 다운로드**를 클릭합니다. 64 비트 버전의 Windows XP 를 실행 중인 경우에는 **64 비트 다운로드**를 클릭합니다.
- 2. **다운로드**를 클릭한 다음 **열기**를 클릭합니다.

## ▲ Windows **사용자 환경 전송을 실행하여 파일과 설정 저장**

- 1. 외부 하드 디스크나 기타 저장 장치가 컴퓨터에 연결되어 있는지 확인합니다.
- 2. **시작**, **모든 프로그램**을 차례로 클릭한 다음 **Windows 7 용 Windows 사용자 환경 전송**를 클릭합니다.
- 3. **다음**을 클릭합니다.
- 4. **외부 하드 디스크 또는 USB 플래시 드라이브**를 선택합니다.
- 5. **이전 컴퓨터**를 클릭하고 Windows(윈도우) 사용자 환경 전송에서 컴퓨터를 검색하는 동안 기다립니다.
- 6. 데이터를 전송할 때 사용하지 않을 사용자 계정 옆에 있는 확인란의 선택을 취소하고 **다음**을 클릭합니다.
- 7. 암호를 입력하고 확인을 위해 다시 입력한 다음 따로 기록하여 보관하거나, 암호 상자에 암호를 입력하지 않고 **저장**을 클릭합니다.
- 8. 사용자 환경 전송 파일을 저장할 외부 하드 디스크나 기타 저장 장치를 찾은 다음 **저장**을 클릭합니다.

#### **< 경고 >**

기본 위치인 **내 컴퓨터**가 아니라 외부 하드 디스크나 기타 저장 장치에 사용자 환경 전송 파일을 저장해야 합니다. 사용자 환경 전송 파일을 외부 하드 디스크에 저장하지 않으면 방금 만든 파일이 Windows 7(윈도우 7)을 사용자 지정 설치 옵션으로 설치하는 동안 삭제됩니다.

- 9. Windows(윈도우) 사용자 환경 전송이 파일과 설정을 저장하기 시작합니다. 이 시간 동안에는 컴퓨터를 사용하지 마십시오.
- 10. **전송할 수 있도록 이러한 파일과 설정이 저장됨** 메시지가 표시되면 **다음**을 클릭합니다.

Windows(윈도우) 사용자 환경 전송에서 방금 만든 사용자 환경 전송 파일의 이름과 위치를 표시합니다. 파일을 Windows 7(윈도우 7)로 전송할 준비가 되었을 때 쉽게 찾을 수 있도록 파일 이름과 위치를 적어 두십시오.

11. **다음**을 클릭한 후 **닫기**를 클릭합니다.

12. 파일이 외부 하드 디스크나 저장 장치에 저장되었는지 확인한 다음 컴퓨터에서 장치 연결을 끊습니다.

## ▲ **프로그램 디스크 및 설치 파일 수집**

사용자 지정 설치 옵션을 사용하면 프로그램이 삭제되므로 Windows 7(윈도우 7)에서 사용할 프로그램을 다시 설치해야 합니다.

- 1. Windows 7(윈도우 7)에서 계속 사용하려는 프로그램의 설치 디스크가 있는지 확인합니다.
- 2. 일부 프로그램은 인터넷에서 다운로드했을 수도 있습니다. 컴퓨터에 설치 파일(setup.exe, install.exe 등)이 있는 경우 이러한 설치 파일도 외부 하드 디스크로 복사합니다. 설치 파일이 없으면 Windows 7(윈도우 7) 설치가 완료된 후 다시 다운로드해야 합니다.

# **3 단계: Windows 7(윈도우 7) 설치**

설치 과정에서 사용자 지정 옵션을 선택하면 PC 에 Windows(윈도우)가 새로 설치됩니다.

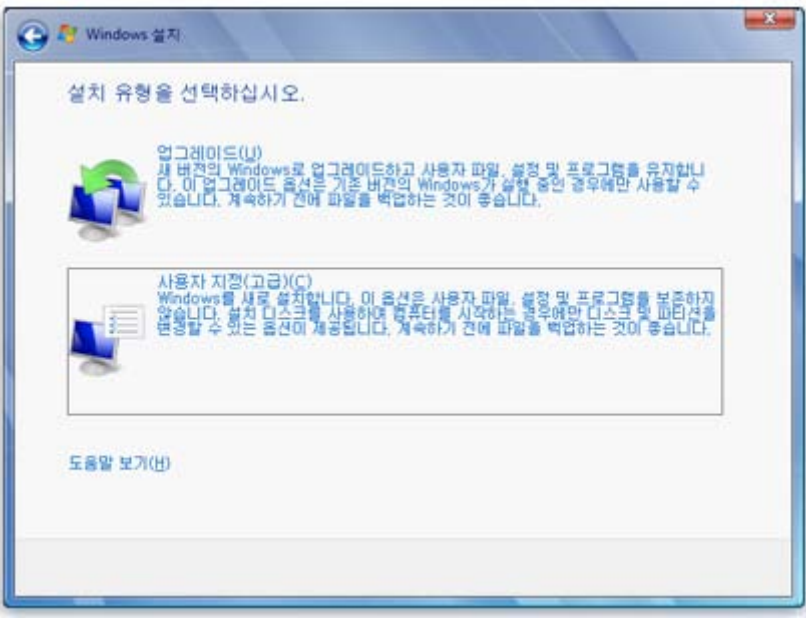

Windows 7(윈도우 7) 설치 옵션

### **▲ 시작하기 전에**

• 설치하는 동안 설치 업데이트를 가져올 수 있도록 PC 를 인터넷에 연결합니다. 인터넷에 연결되지 않은 경우에도 Windows 7(윈도우 7)을 설치할 수 있습니다.

**FRONET** 

- 32 비트 또는 64 비트 버전의 Windows 7 을 설치할 것인지에 따라 32 비트 또는 64 비트의 Windows 7 설치 디스크를 선택합니다.
- 25 자로 된 Windows(윈도우) 제품 키를 찾습니다. 제품 키는 Windows 패키지 내의 설치 디스크 케이스에 있습니다. 또는 Windows 7 을 온라인으로 구입하여 다운로드한 경우에는 확인 전자 메일에 있습니다.

### **▲ Windows 7(윈도우 7) 사용자 지정 설치 수행**

- 1. 컴퓨터를 켠 다음 Windows XP(윈도우 XP)가 실행 중인 상태에서 다음 중 하나를 수행합니다.
	- Windows 7(윈도우 7) 설치 디스크가 있는 경우 컴퓨터에 디스크를 넣습니다. 자동으로 설치가 시작됩니다. 그렇지 않은 경우 **시작**, **내 컴퓨터**를 차례로 클릭하고 DVD 드라이브의 Windows 7(윈도우 7) 설치 디스크를 연 다음 **setup.exe** 를 두 번 클릭합니다.
	- Windows 7 을 온라인으로 구입하여 다운로드한 경우에는 설치 파일을 엽니다. 넷북에 Windows 7 을 설치하는 경우 Windows 7 을 온라인으로 구입하여 다운로드하는 것이 가장 편리한 방법입니다. 자세한 내용은 넷북에 [Windows](http://windows.microsoft.com/ko-KR/windows7/installing-windows-7-on-a-netbook) 7(윈도우 7) 설치를 참조하십시오.
- 2. **Windows 설치** 페이지에서 **지금 설치**를 클릭합니다.
- 3. **설치할 중요 업데이트 받기** 페이지에서 설치를 완료하고 보안 위협으로부터 컴퓨터를 보호하도록 도와주는 최신 업데이트를 받는 것이 좋습니다. Windows 7(윈도우 7)을 설치하는 동안 이러한 업데이트를 받으려면 컴퓨터가 인터넷에 연결되어 있어야 합니다.
- 4. **사용 조건을 읽어 주십시오** 페이지에서 사용 조건에 동의하면 **동의함**을 클릭한 후 **다음**을 클릭합니다.
- 5. **설치 유형을 선택하십시오** 페이지에서 **사용자 지정**을 클릭합니다.
- 6. Windows XP(윈도우 XP)가 포함된 파티션(대체로 컴퓨터의 **C:** 드라이브)을 선택하고 **다음**을 클릭합니다. 외부 USB 하드 드라이브를 선택하지 마십시오.
- 7. **Windows.old** 대화 상자에서 **확인**을 클릭합니다.
- 8. 컴퓨터에 이름을 지정하고 초기 사용자 계정을 설정하는 등 계속해서 지침에 따라 Windows 7(윈도우 7) 설치를 완료합니다. Windows XP(윈도우 XP)에서 사용된 것과 동일한 이름을 사용하거나 새 이름을 선택할 수 있습니다.

# **4 단계: 파일과 설정을 컴퓨터로 다시 이동**

프로넷소프트㈜

Windows 7(윈도우 7)을 설치했으면 이제 Windows(윈도우) 사용자 환경 전송을 다시 실행하고 파일과 설정을 컴퓨터로 이동할 준비가 되었습니다.

프로그램을 다시 설치하기 전에 Windows(윈도우) 사용자 환경 전송을 실행해야 합니다. 이는 Windows(윈도우) 사용자 환경 전송이 이전 프로그램을 다시 설치할 때 필요한 위치로 파일을 다시 이동하기 때문입니다.

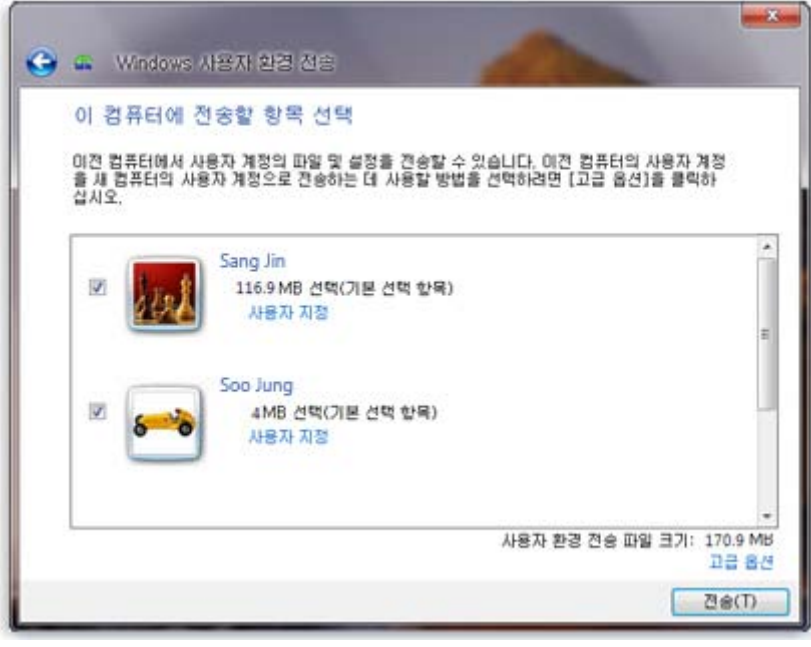

Windows XP(윈도우 XP)의 사용자 계정이 Windows 7(윈도우 7)로 이동됩니다.

# ▲ Windows**(윈도우) 사용자 환경 전송을 사용하여 파일과 설정을 다시 이동**

- 1. Windows(윈도우) 사용자 환경 전송 마이그레이션 파일이 포함된 외부 하드 디스크나 기타 저장 장치가 컴퓨터에 연결되어 있는지 확인합니다.
- 2. **시작** 단추, **컴퓨터**를 차례로 클릭하고 **하드 디스크 드라이브**에서 해당 저장 장치를 두 번 클릭합니다.
- 3. **Windows 사용자 환경 전송 - 이전 컴퓨터의 항목**이라는 사용자 환경 전송 파일을 저장한 위치를 찾아서 파일을 두 번 클릭합니다.

파일을 만들 때 다른 이름을 지정한 경우 해당 파일을 찾아서 두 번 클릭합니다.

4. 사용자 환경 전송 파일을 만들 때 암호를 입력한 경우 암호를 입력하고 **다음**을 클릭합니다.

#### **< 알아 두어야 할 사항 >**

**Windows(윈도우) 사용자 환경 전송을 사용하여 파일을 다시 컴퓨터로 마이그레이션할 디스크 공간이 부족하다는 오류 메시지가 표시되는 경우 디스크 정리를 사용하여 Windows 7(윈도우 7) 설치에서 남은 임시 파일을 삭제하고 추가 디스크 공간을 확보할 수 있습니다. 이 작업을 수행하는 방법을 알아 보려면 5 단계: 프로그램 다시 설치 및 드라이버 업데이트 끝 부분에 있는 "설치 후 정리(옵션)" 섹션을 읽어 보십시오.**

- 5. **이 컴퓨터에 전송할 항목 선택** 페이지에서 Windows XP(윈도우 XP)의 사용자 계정이 Windows 7(윈도우 7)에 전송되는 방법을 결정할 수 있습니다.
	- 기본 계정 매핑을 적용하려면 **전송**을 클릭합니다.
	- Windows XP(윈도우 XP) 계정이 Windows 7(윈도우 7)에서 매핑되는 방법을 변경하려면 **고급 옵션**을 클릭합니다.
- 6. **전송 완료** 페이지에서 **전송된 항목 보기**를 클릭하여 Windows XP(윈도우 XP)에서 Windows 7(윈도우 7)로 이동된 사용자 계정 및 파일 목록을 봅니다. **새 컴퓨터에 설치하려는 프로그램 목록 보기**를 클릭하여 이전에 Windows XP(윈도우 XP)에 설치된 항목을 봅니다.
- 7. **닫기**를 클릭합니다. 컴퓨터를 다시 시작하라는 메시지가 표시되면 **지금 다시 시작**을 클릭합니다.

사용자 계정을 두 개 이상 전송한 경우 다음에 로그온할 때 암호를 변경하라는 메시지가 표시될 수도 있습니다. 메시지가 표시되면 **확인**을 클릭하고 나타나는 대화 상자에서 다음 중 하나를 수행하십시오.

- 사용자 계정에 암호를 지정하려는 경우(권장) 새 암호를 입력하고 다시 입력한 다음 Enter 키를 누릅니다. Windows XP(윈도우 XP)의 이전 암호를 입력할 필요는 없습니다.
- 사용자 계정에 암호를 지정하지 않으려면, 상자에 암호를 입력하지 않고 Enter 키를 누릅니다.

# **5 단계: 프로그램 다시 설치 및 드라이버 업데이트**

Windows(윈도우) 사용자 환경 전송을 실행하고 파일과 설정을 다시 컴퓨터로 이동하고 나면 프로그램을 다시 설치하고 새 드라이버나 업데이트된 드라이버를 확인할 수 있습니다.

Windows(윈도우) 사용자 환경 전송에서는 Windows XP(윈도우 XP)에서 사용했으며 다시 설치할 수 있는 프로그램이 자세히 표시된 보고서를 제공합니다. 프로그램을 다시 설치하려면 앞에서 수집한 설치 디스크나 설치 파일을 사용해야 합니다.

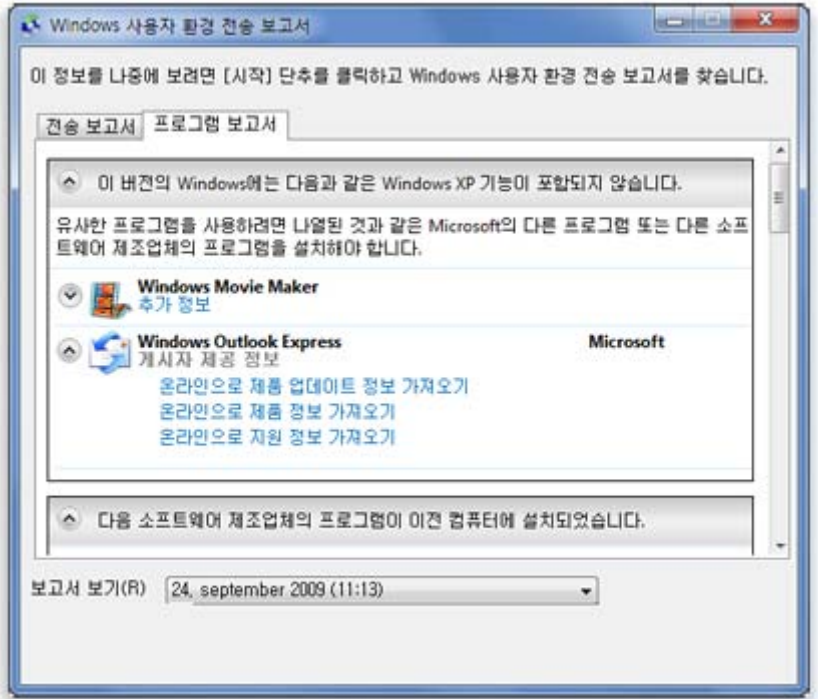

다시 설치할 수 있는 프로그램이 보고서에 표시됩니다.

컴퓨터를 구입할 때 여러 프로그램이 미리 설치되어 있었던 경우 이전에 사용한 적이 없거나 거의 사용하지 않은 프로그램이 보고서에 표시될 수도 있습니다. 프로그램을 다시 설치할 때는 알고 있고 자주 사용하는 프로그램, 특히 컴퓨터의 새 바이러스 백신 소프트웨어부터 설치합니다. Windows 7 을 실행하는 PC 에서 새 바이러스 백신 소프트웨어가 없는 경우에는, [Windows](http://go.microsoft.com/fwlink/?LinkId=160679) 7 호환성 센터를 검색할 수 있습니다.

### **< 알아 두어야 할 사항 >**

Windows(윈도우) 메일 등의 일부 프로그램은 Windows 7(윈도우 7)에 포함되어 있지 않습니다. Windows(윈도우) 메일 또는 Outlook Express(아웃룩 익스프레스)를 전자 메일 프로그램으로 사용한 경우 저장된 메시지를 읽거나 전자 메일을 주고 받기 위해 새 전자 메일 프로그램을 설치해야 합니다. 다른 소프트웨어 제조업체나 [Windows](http://go.microsoft.com/fwlink/?LinkId=160882) Live 메일 웹 사이트에서 유사한 프로그램을 다운로드 할 수 있습니다.

### ▲ **드라이버 업데이트**

드라이버는 컴퓨터가 하드웨어 또는 장치와 통신할 수 있도록 하는 소프트웨어입니다. 드라이버가 없으면 사용자가 컴퓨터에 연결하는 비디오 카드 또는 프린터와 같은 하드웨어가 제대로 작동하지 않습니다.

대부분의 경우 드라이버는 Windows(윈도우)와 함께 제공되거나 Windows Update(윈도우 업데이트)에서 업데이트를 확인하여 찾을 수 있습니다. **시작** 단추, **모든 프로그램**을 차례로 클릭한 다음 **Windows Update** 를 클릭합니다.

Windows 에 필요한 드라이버가 없으면 사용할 하드웨어 또는 장치와 함께 제공된 디스크에서 찾거나 제조업체의 웹 사이트에서 찾을 수 있습니다. 자세한 내용은 올바르게 동작하지 않는 [하드웨어의](http://windows.microsoft.com/ko-KR/windows7/Update-a-driver-for-hardware-that-isnt-working-properly) 드라이버 [업데이트를](http://windows.microsoft.com/ko-KR/windows7/Update-a-driver-for-hardware-that-isnt-working-properly) 참조하십시오.

프로넷소프트㈜

**BRONET** 

# ▲ **넷북 및 드라이버**

Windows XP(윈도우 XP)를 실행하는 일부 넷북과 랩톱에는 기능 단추와 같은 기능을 위한 특정 Windows 7(윈도우 7) 드라이버가 없을 수도 있습니다. Windows Update(윈도우 업데이트)에서 드라이버를 찾을 수 없는 경우 컴퓨터 제조업체의 웹 사이트를 방문하여 해당 PC 용 드라이버를 검색할 수 있는 다운로드 또는 지원 페이지를 검색합니다.

Windows 7(윈도우 7)을 실행하는 PC 에 Windows XP(윈도우 XP)용 드라이버를 설치해 볼 수 있습니다. Windows XP 드라이버가 설치되지 않으면 프로그램 호환성 문제 해결사를 실행하여 문제를 해결할 수 있습니다.

- 1. 드라이버 설치 파일을 컴퓨터로 다운로드하거나 복사합니다.
- 2. 파일을 마우스 오른쪽 단추로 클릭한 다음 **호환성 문제 해결**을 클릭합니다.
- 3. 프로그램 호환성 문제 해결사의 단계에 따라 드라이버의 호환성 설정을 변경합니다.

## ▲ **설치 후 정리(옵션)**

Windows 7(윈도우 7)을 설치하는 동안 파티션을 포맷하지 않으면 Windows XP(윈도우 XP)에서 사용된 파일이 Windows.old 폴더에 저장됩니다. 이 폴더에 있는 파일 형식은 컴퓨터에 따라 달라집니다.

한두 주 정도 Windows 7(윈도우 7)을 사용하여 파일과 설정이 원하는 위치로 이동된 것을 확인한 후에는 디스크 공간을 회수하고 디스크 정리를 사용하여 Windows.old 폴더를 삭제해도 됩니다.

#### **< 경고 >**

**디스크 정리를 사용하기 전에 모든 파일과 설정이 Windows 7(윈도우 7)의 필요한 위치로 올바르게 마이그레이션되었는지 확인합니다. Windows.old 폴더를 삭제한 후에는 취소할 수 없습니다.**

**1.** 시작 **단추를 클릭하고 검색 상자에** 디스크 정리**를 입력합니다. 결과 목록에서** 디스크 정리**를 클릭합니다.**

**드라이브를 선택하라는 메시지가 표시되면 방금 Windows 7(윈도우 7)을 설치한 드라이브를 선택하고** 확인**을 클릭합니다.**

**2.** 시스템 파일 정리**를 클릭합니다. 관리자 암호나 확인을 묻는 메시지가 표시되면 암호를 입력하거나 확인을 합니다.**

**드라이브를 선택하라는 메시지가 다시 표시되면 방금 Windows 7(윈도우 7)을 설치한 드라이브를 선택하고** 확인**을 클릭합니다.**

**3.** 이전 Windows 설치 **및 삭제할 다른 파일 범주를 모두 선택합니다.**

확인**을 클릭한 다음** 파일 삭제**를 클릭합니다.**

**FRONET** 

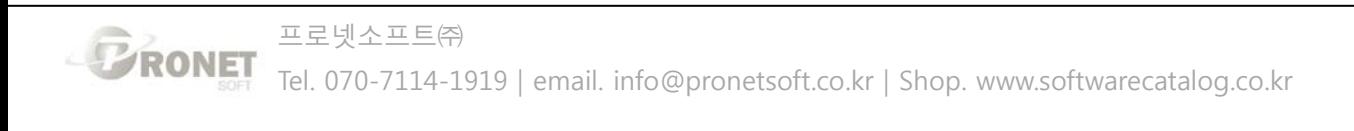